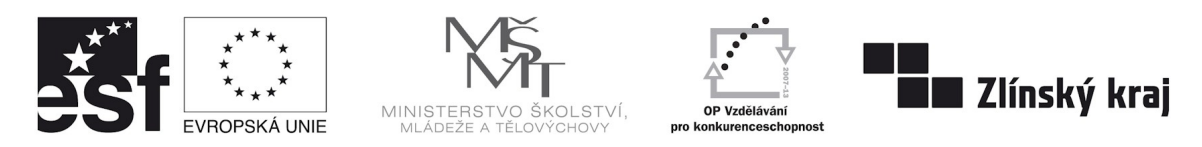

INVESTICE DO ROZVOJE VZDĚLÁVÁNÍ

INTERNETOVÝ PORTÁL ELEKTROTECHNIKA - Tento projekt je spolufinancovaný Evropským sociálním fondem a státním rozpočtem České republiky<br>CZ.1.07/1.3.09/01.0021 D/0059/2009/ŘDP

# **Úvod do počítačové grafiky**

Zpracoval: ing. Jaroslav Chlubný

# **Počítačová grafika**

Počítačová grafika a digitální fotografie zaujímá v současnosti stále významnější místo v našem životě. Uveďme si jen několik příkladů:

- dokument (leták, pozvánka, vizitka,..) s obrázky, fotografiemi a textem,
- webové stránky bez grafiky téměř nezajímavé,
- prezentace počítačová, pomocí datového projektoru (zpráva, hodnocení, výuka,..),
- obrázek nakreslený v grafickém editoru, popřípadě animace,
- digitální fotografie (koláž),
- počítačem podporovaná konstrukce a návrh (CAD),
- e-learningové multimediální programy a další.

# **Základní pojmy**

**Rastrový (bitmapový) obrázek** – je tvořen jednotlivými body. Typickým příkladem je digitální fotografie (nafocená nebo naskenovaná). Při zvětšování se kvalita zhoršuje – jsou vidět "zubaté" okraje.

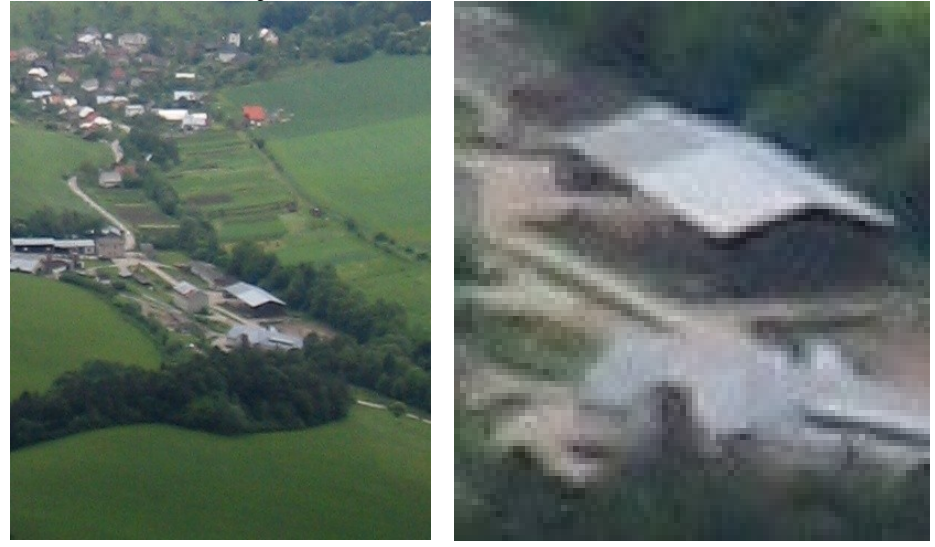

**Vektorový obrázek** – je složen z jednotlivých křivek. Při zvětšení zůstává stále stejně "hladký".

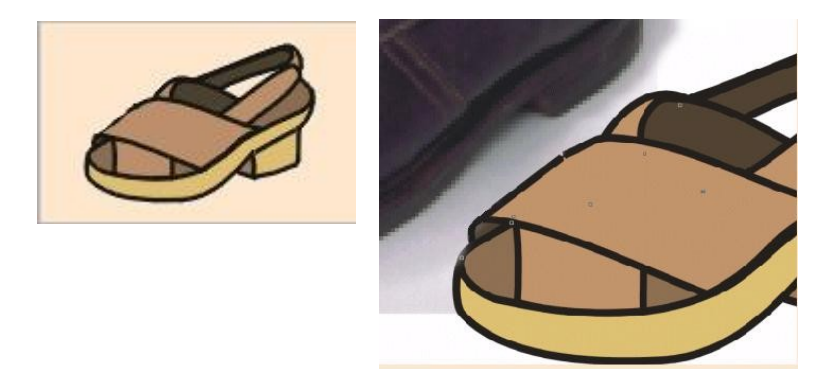

Příkladem mohou být vektorové kliparty, které lze rozložit na jednotlivé tvary.

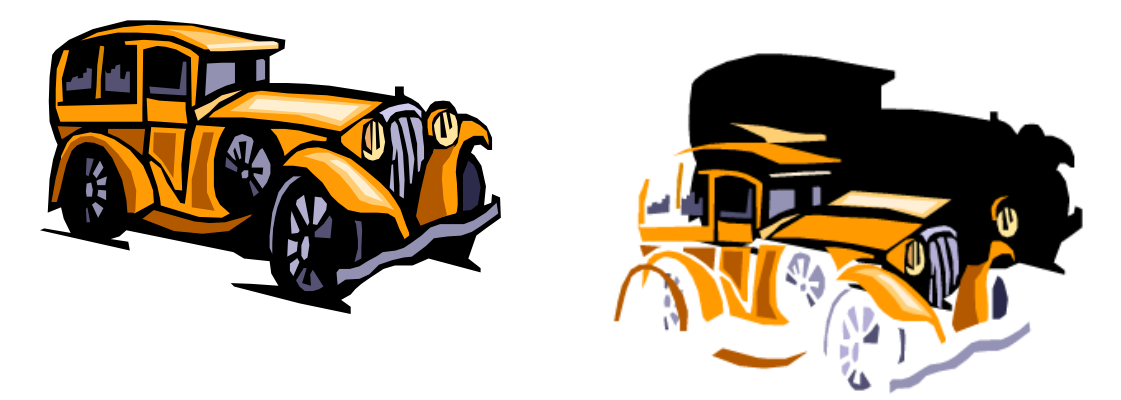

*klipart klipart rozložený na objekty*

**Rozlišení obrázku** – je udáno počtem bodů na palec (palec je 2,54 cm). Čím větší je rozlišení, tím kvalitnější je obrázek (více detailů, více obrazových informací).

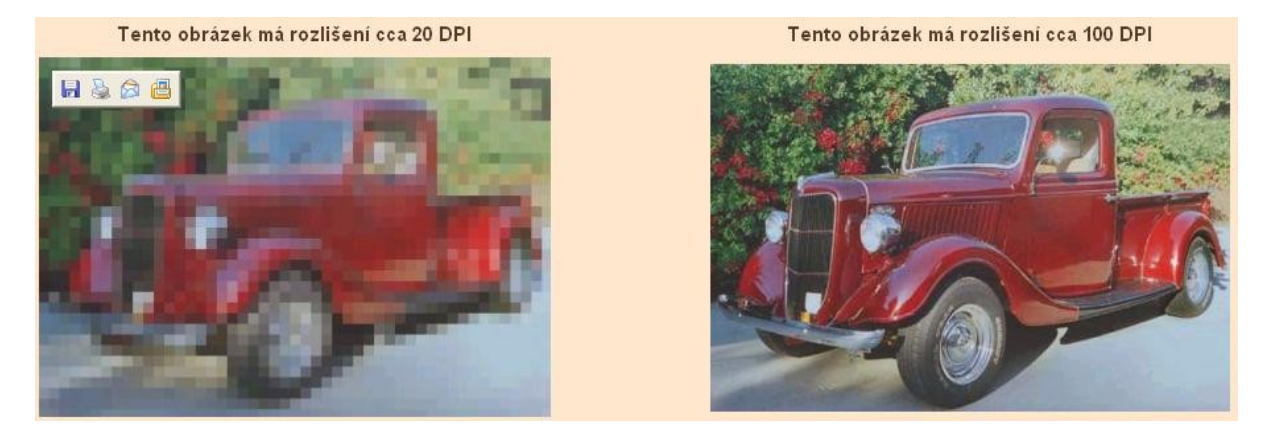

Potřebné rozlišení obrázku záleží na účelu použití. Pro prohlížení na počítači stačí rozlišení malé – počítačový monitor má rozlišení cca 90 dpi. Rovněž pro umístění na web je rozhodující malá velikost souboru (malé rozlišení). Pro tisk potřebujeme větší rozlišení, neboť tiskárny zvládnou běžně 200–300 dpi.

**Barevná hloubka** – je dána počtem bitů, který potřebujeme pro vyjádření barvy jednoho obrazového bodu (pixelu).

1 bit – nabývá pouze dvou hodnot. Např. černobílá kresba.

8 bitů – pomocí nich můžeme vyjádřit 256 různých kombinací (2<sup>8</sup>). Např 256 odstínů šedé. 24 bitů – cca 16,7 milionů barev.

**Barevný prostor** – monitor pracuje s barevným prostorem RGB, tj. všechny odstíny vyjadří pomocí základních barev – červená, zelená a modrá. Tiskárna pracuje ve CMYKu – cyan (azurová), magenta (fialová), yellow (žlutá), a blac**k** (černá). Moderní fototiskárny mají ještě další barvy, takže mohou mít celkem 7–8 cartridge. To, co vidíme na monitoru, nemusí vždy barevně odpovídat výstupu z tiskárny (kalibrace).

**Formáty souborů** – mohou být bezztrátové i ztrátové (dochází ke zhoršení kvality), nekomprimované (ukládají se všechna data, větší velikost) i komprimované (zhuštěním dojde k vypuštění některých dat a tím ke zmenšení souboru, ale i zhoršení kvality). Čím větší komprese, tím horší kvalita.

*GIF* – má pouze 256 barev (hloubka 8 bitů), komprese bezztrátová. Používá se na jednoduchou webovou grafiku (tlačítka a další). Jednu barvu lze nastavit jako průhlednou. *JPEG* – ztrátová komprimace, vhodné pro fotografie. Intenzitu komprese lze nastavit při ukládání.

*TIFF* – nekomprimovaný formát.

*RAW* – bez komprimace, ukládá všechna data.(velké soubory – řádově desitky MB). V tomto formátu umožňují uložení kvalitní digitální fotoaparáty.

# **Rastrové (bitmapové) editory**

Typickým představitelem je aplikace Malování, která je součástí OS Windows. Na ní si můžeme ukázat, velmi jednoduchý postup vytvoření obrázku, který lze s jistými obměnami použít u řady dalších editorů, ať se jedná o volně šířitelné verze nebo placené programy.

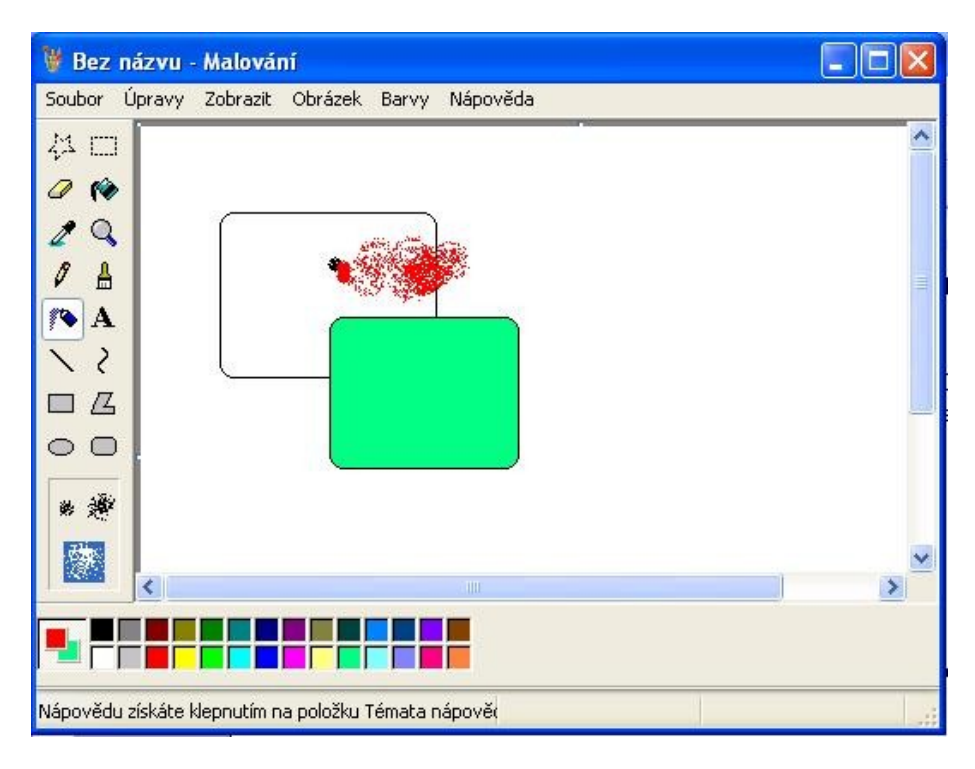

V menu soubor nastavíme základní vlastnosti nového obrázku – velikost typ. Z panelu na levé straně vybereme požadovaný nástroj – např. kreslení čáry a nastavíme jeho vlastnosti ve spodním rámečku panelu, např. tloušťku čáry. Barvy vybíráme ve spodní paletě – levým tlačítkem nastavujeme barvu popředí, kterou kreslíme obrysy, a pravým barvu pozadí jako výplně. Ikony palety celkem srozumitelně napovídají typ nástroje. Připomeňme si tzv. kapátko (vedle lupy), které umožňuje zvolit barvu "nasátím" z předlohy – např. z fotografie. Přestože se jedná o velmi jednoduchý editor, umožňuje provádět i základní editace fotografie. Psaní textu však dává dosti omezené výsledky.

Další bitmapové editory na vyzkoušení lze získat z CD příloh specializovaných časopisů (např. Chip), popřípadě z internetu ze serverů pro stahování souborů, jako je např. [www.slunecnice.cz](http://www.slunecnice.cz/)

# **Vektorové editory**

Jednoduché vektorové obrázky lze nakreslit i ve Wordu popř. v textovém editoru volně šiřitelného balíku OpenOffice.

## **Word**

Pro vytváření jednoduché grafiky zapneme v *Zobrazit* panel *Kreslení.*

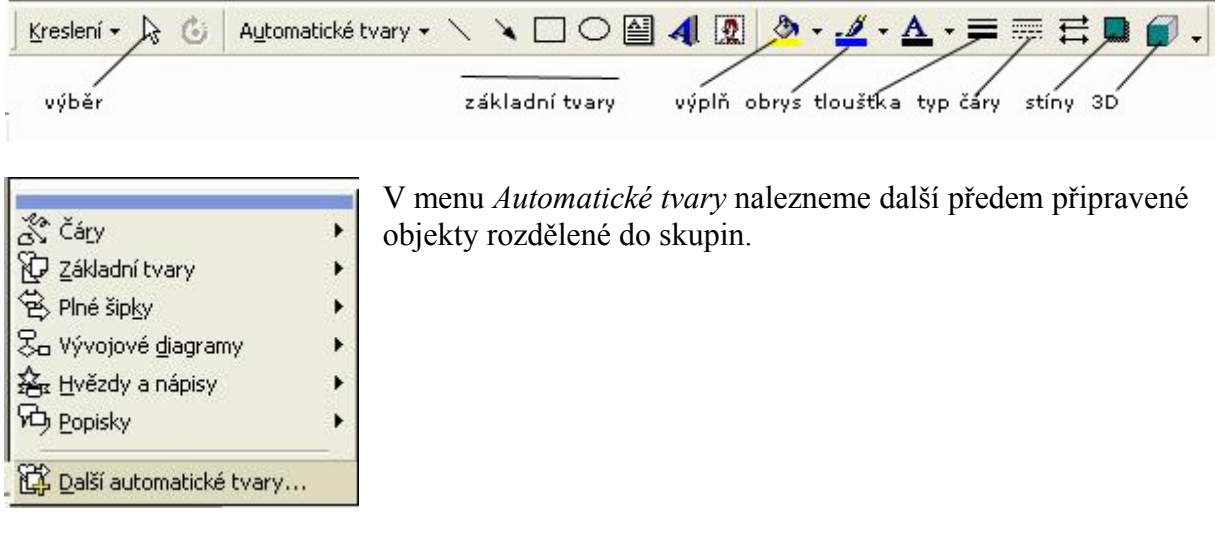

Při umísťování objektu můžeme měnit jeho velikost; při stisknutém tlačítku Shift se

zachovává poměr stran. Po výběru objektu můžeme provést jeho otáčení pomocí  $\frac{d}{d}$ a dalšími tlačítky panelu měnit jeho vlastnosti (obrysová čára, výplň, stín atd.). Možnost využití nabídky kontextového menu.

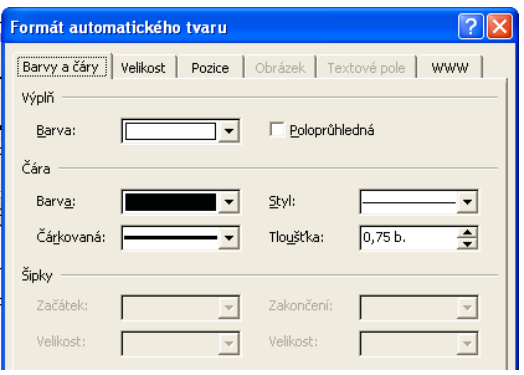

**Formát automatického tvaru (objektu)** –

z kontextového menu nebo z rozvinovacího menu umožňuje v jednotlivých záložkách nastavení všech parametrů tvaru.

**Výběr objektu/objektů** – jeden objekt vybereme kliknutím levého tlačítka myši; více objektů postupně při stisknutém Shiftu nebo výběrem do bloku pomocí šipky na panelu kreslení.

**Seskupení objektů** – vybrané objekty seskupíme do jednoho volbou *Seskupení* z kontextového menu nebo z nabídky *Kreslení* na panelu. Opačným postupem je *Oddělit.*

**Pořadí objektů** – pokud se překrývá více objektů, můžeme jejich vzájemné pořadí libovolně měnit pomocí nabídky *Pořadí*.

**Textové pole** - text do grafiky doplňujeme pomocí odpovídajícího tlačítka, kde nejprve vymezíme rámec. Pokud nechceme texty v rámečcích, musíme ve formátu tvaru nastavit *Barvu čáry – Bez barvy*.

Kresbu můžeme uložit tak, že ji zkopírujeme přes schránku do některého grafického programu a odtud uložíme.

Kreslení ve Wordu je rychlé a poskytuje dobré výsledky v případě jednoduché grafiky, jako jsou bloková schémata a nejrůznější diagramy.

## **Draw**

Kreslící program z volně šiřitelného kancelářského balíku Open Office je alternativou se stejně dobrými výsledky.

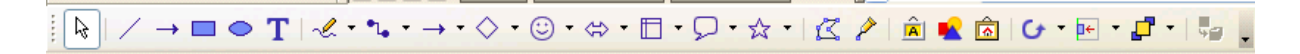

## **Vektorový editor Zoner Callisto**

Vektorový editor umožňuje vytváření náročnějších dokumentů obsahujících více grafiky a textu, jako jsou propagační letáky, vizitky a další. Umožňuje také práci s vrstvami.

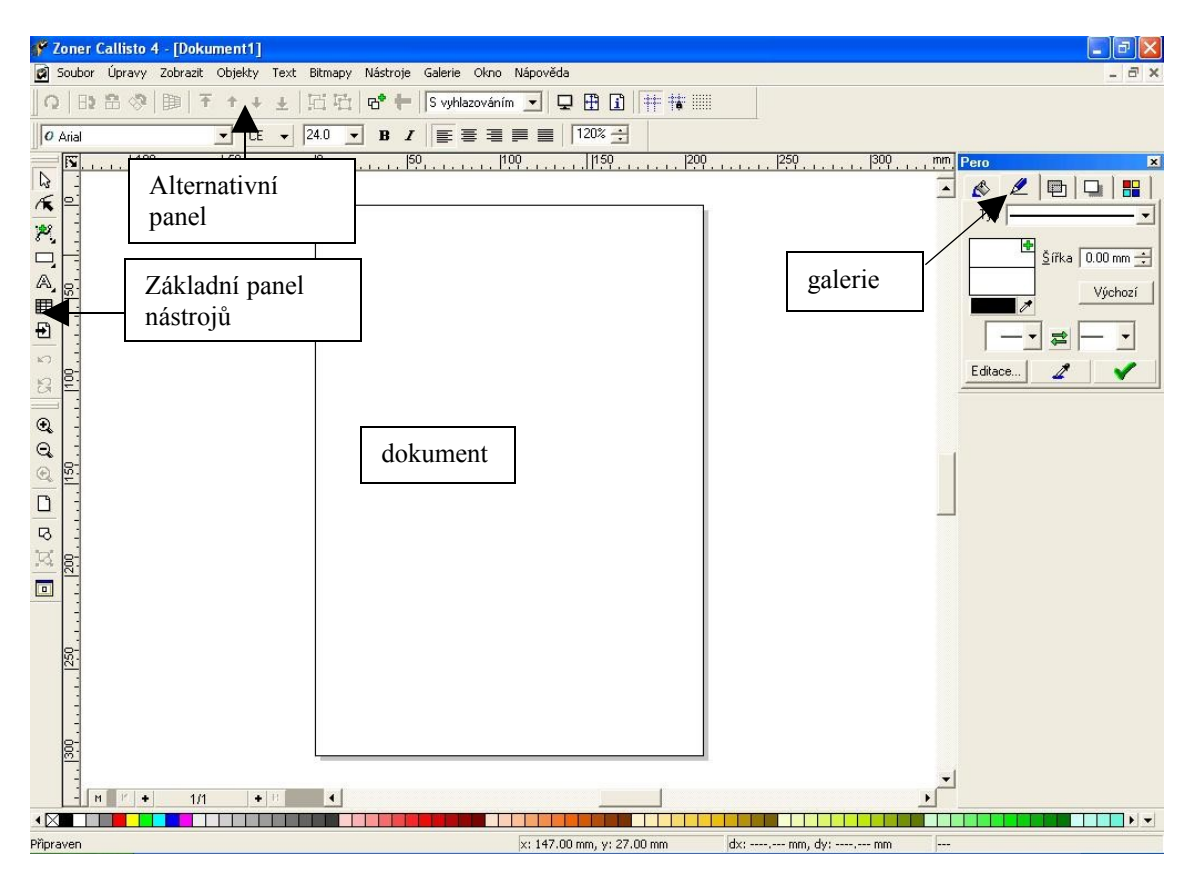

#### **Popis prostředí a ovládání**

Na levé straně je panel nástrojů – při výběru určitého nástroje se mění položky tzv. alternativního panelu (pod horním textovým menu), které pak umožňují další akce. Další změnu parametrů objektu pak umožňují Galerie na pravé straně (výplň, pero, průhlednost, stín a barvy).

Základy práce si ukážeme na příkladu vytvoření jednoduché vizitky fiktivní společnosti, kterou vidíte na následujícím obrázku.

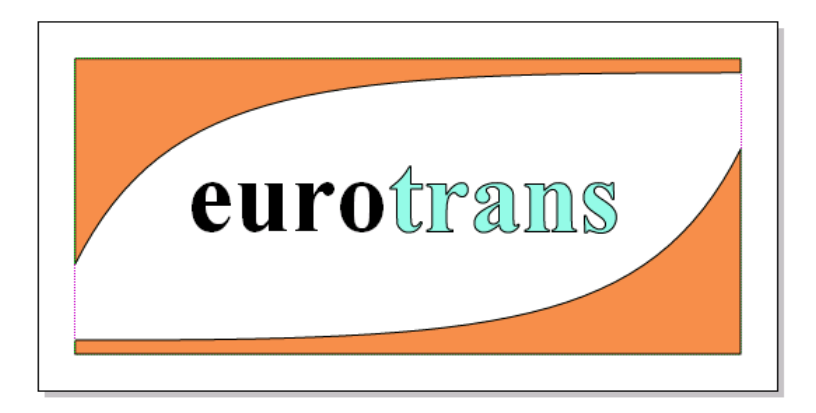

#### **1. Nastavení dokumentu**

V nabídce *Soubor/Nastavení* dokumentu zvolíme *Formát* a *Nový.* Nový formát nazveme Logo a výšku a šířku nastavíme na 50 a 100 mm; v záložce *Stránka* nastavíme všechny okraje na 5 mm; v záložce *Vodící linky* zvolíme *Zobrazit* a *Uchycovat*. Zobrazení zvětšíme pomocí ikony nebo klávesovou zkratkou E.

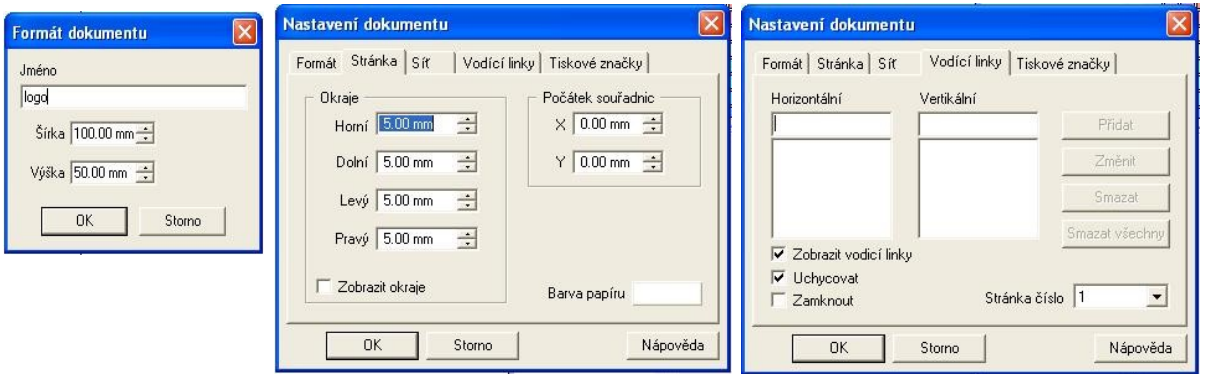

#### **2. Vložení obdélníku**

Aktivujeme nástroj pro kreslení tvarů; podržením levého tlačítka na černém trojúhelníčku v rohu dostaneme podnabídku, ze které zvolíme obdélník. Z levého horního rohu okraje vizitky jej "natáhneme" asi do 2/3.

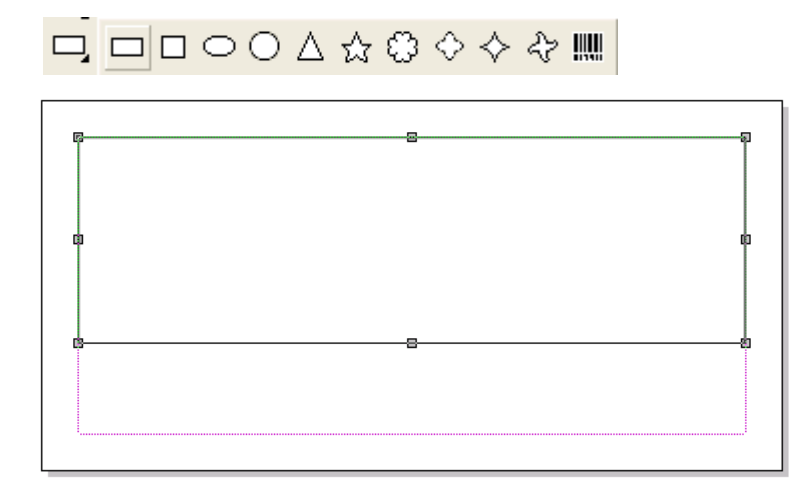

#### **3. Tvarování objektu**

 $\pi$ Tvarováním obdélníku vytvoříme požadovaný profil.

- V základním panelu zvolíme nástroj pro tvarování vybraných objektů.
- V alternativním panelu zvolíme nástroj na rozbití objektu na křivky. Levý horní roh stáhneme dolů asi 3 mm od levého dolního rohu obdélníku.

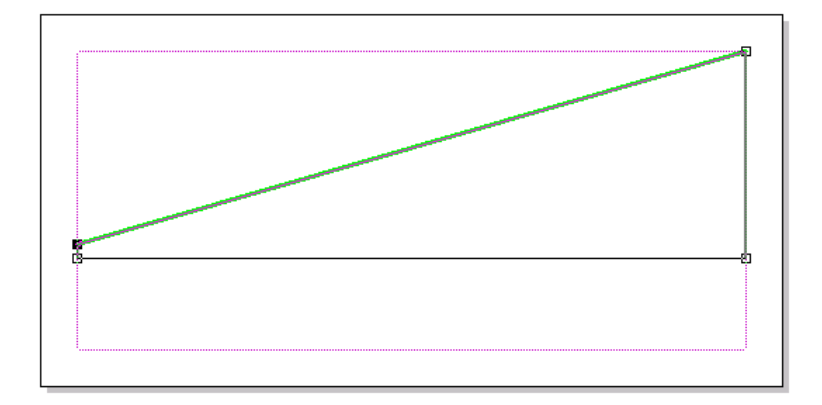

#### **4. Převod úsečky na Bézierovu křivku**

Převod provedeme tímto tlačítkem. Na koncích křivky se objeví dvě směrnice – tvar A křivky je určen jejich délkou a sklonem.

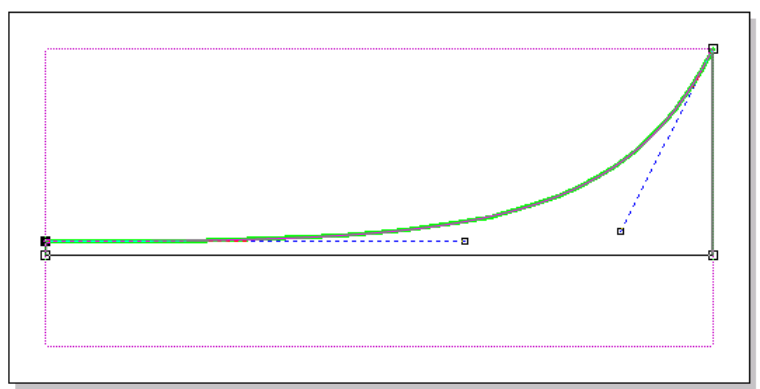

#### **5. Přesunování objektu**

 $\mathbb{Z}$ 

Objekt vybereme, uchopíme myší a táhneme směrem dolů až "přiskočí" k okraji.

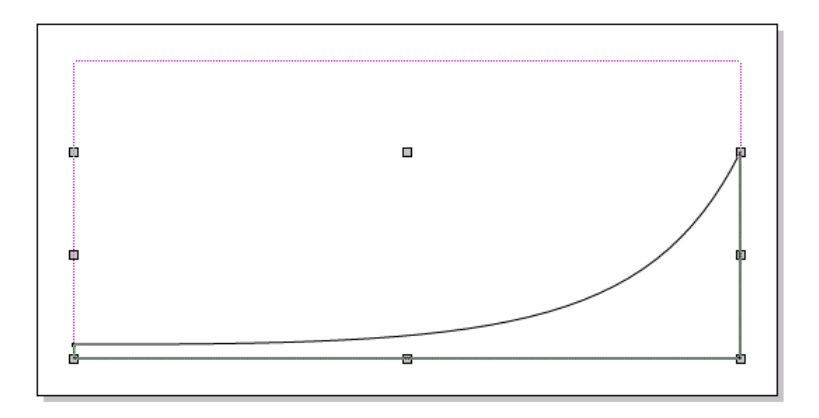

#### **6. Kopírování a zrcadlení**

- Horní profil vytvoříme kopírováním a 2x zrcadlovým převrácením.  $\overline{\mathcal{V}}$
- Objekt vybereme (jsou vidět úchopové body).
- Nastavením duplikačního režimu se při jakékoliv operaci s objektem (přesun, <u>ዋት</u> zvětšení,..) vytvoří kopie.
- Objekt horizontálně překlopíme. a.

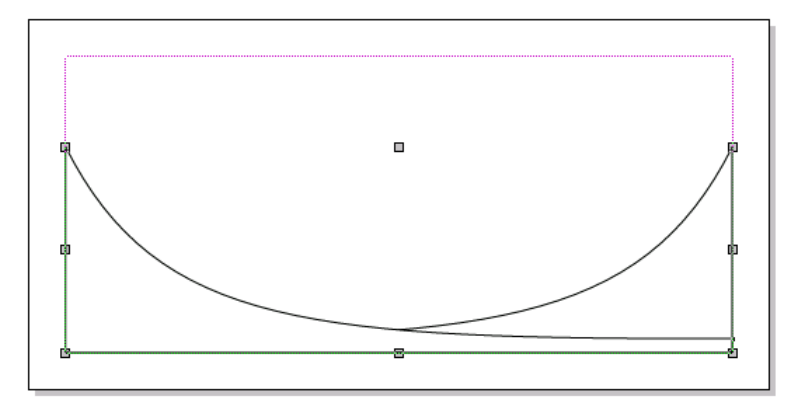

Vypneme duplikační režim, objekt překlopíme vertikálně a posuneme k hornímu okraji.

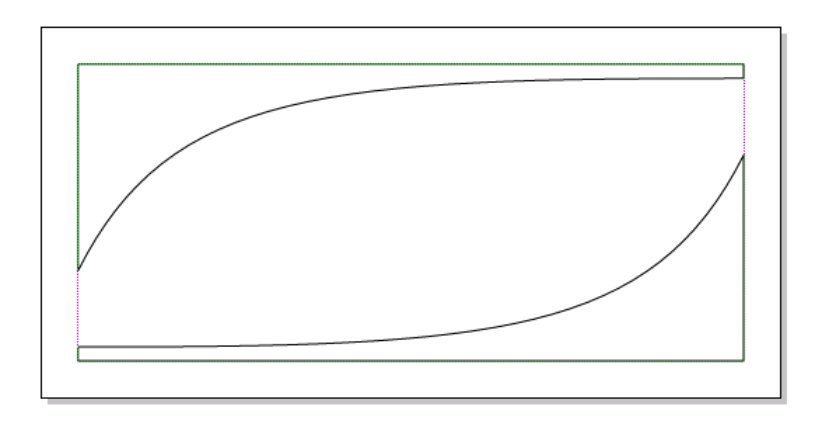

#### **8. Výplň barvou**

Při vybraném objektu klikneme pravým tlačítkem na zvolenou barvu z palety barev. Levým tlačítkem volíme barvu obrysu. Změny můžeme provádět současně s více objekty – jejich výběr uděláme natažením rámce postupným klikáním na objektech při stisknutém Shiftu. Efektní výplně lze získat pomocí Galerií – např.přechod mezi zvolenými barvami.

#### **9. Umělecký text**

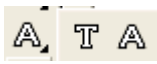

Callisto používá text odstavcový T (na delší texty) a umělecký A (na nadpisy). Zvolíme umělecký text.

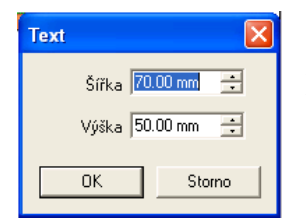

Po kliknutí na místě kam chceme vložit text se objeví okno, do kterého zadáme parametry. Pak nastavíme řez písma a jeho velikost. Pokud provádíme změny, text vybereme myší.

Všimněte si dalších ikon v alternativním panelu, popř. vyzkoušejte.

AЬ tvarování základny editace textu tvarování textového rámce

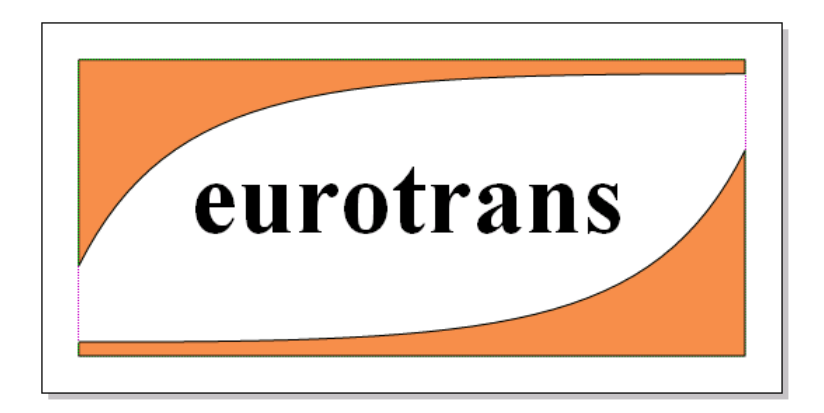

### **9. Barva textu**

V jednom textovém objektu můžeme použít různé barevné výplně. Část textu vybereme myší a pravým tlačítkem zvolíme výplň z palety barev a levým obrys.

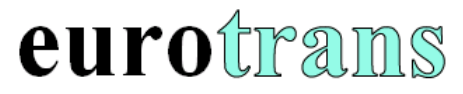

#### **10. Export obrázku**

Obrázek z Callista dostaneme přes schránku nebo exportem do některého formátu (např. wmf, což je formát vektorových obrázků ve Windows).

# **Získání grafiky a fotografií**

Obrázky pro svůj dokument můžete získat různými způsoby:

- nakreslením v grafickém editoru (bitmapa, vektor),
- z CD, které jsou přílohou různých časopisů (Digitální fotografie,…),
- stažením z internetu (pozor na autorská práva!),
- skenováním z tištěné předlohy nebo negativu,
- fotografováním digitálním fotoaparátem.

## **Skenování**

Při skenování (dnes nejčastěji deskovým skenerem nebo multifunkčním přístrojem) se převádí předloha do elektronické formy tak, že se všechny její body postupně "ohmatávají" optickým paprskem a odražený paprsek se vyhodnocuje a převádí do digitální formy.

U skenerů nás zajímá formát (běžně A4) rozlišení v bodech na palec (např. 600 x 1200) a barevná hloubka (běžně 24 bitů).

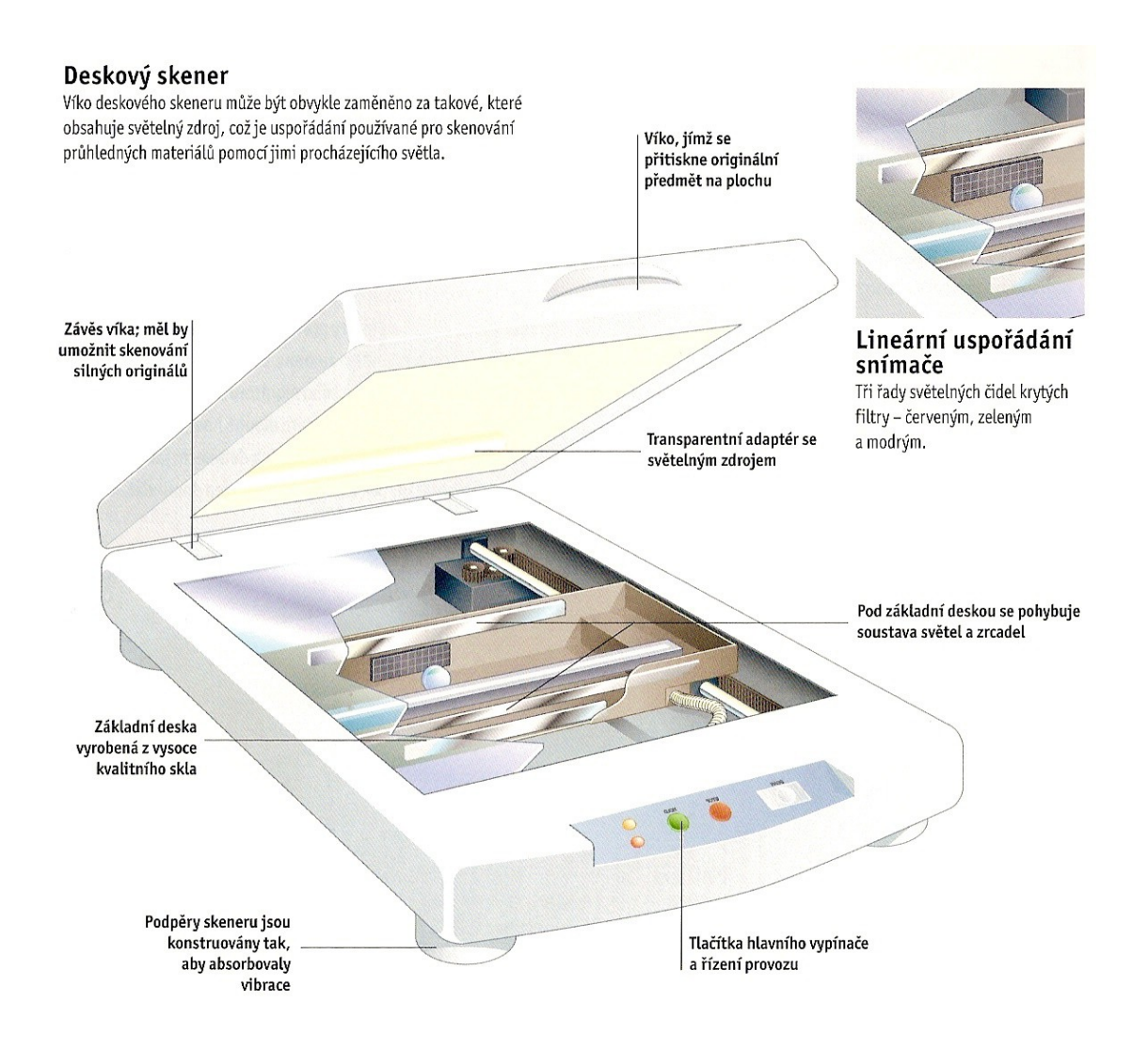

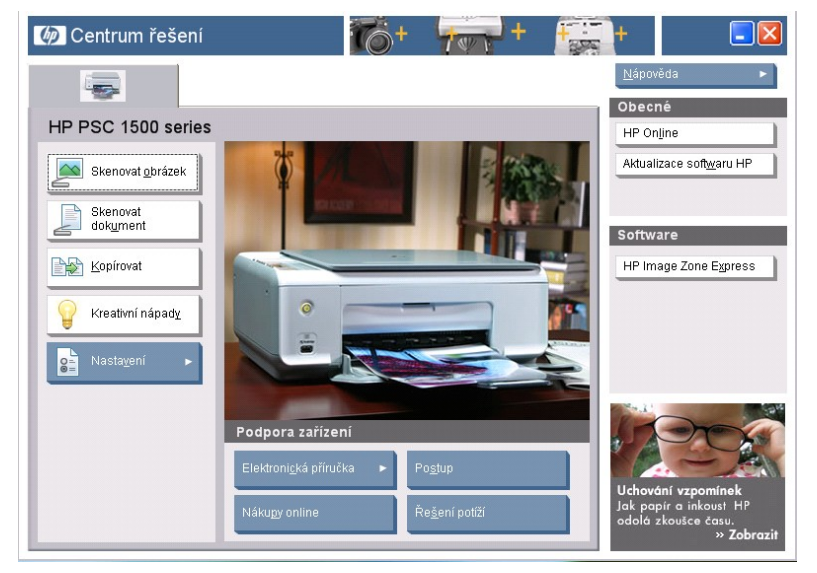

Základní parametry skenování můžeme nastavit ovládacími tlačítky přímo na skeneru, ale většinu nastavení provádíme v prostředí software dodaného společně s přístrojem.

Příklad uživatelského rozhraní SW multifunkčních tiskáren HP.

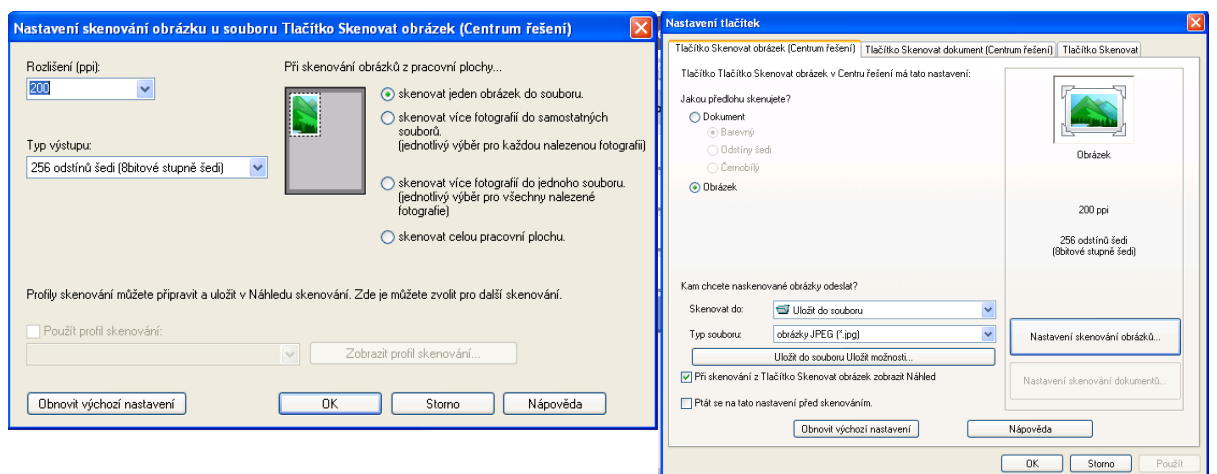

Při skenování nastavujeme barevnou hloubku a rozlišení, pak sejmeme hrubý náhled, vybereme požadovanou část a tuto naskenujeme s nastavenými parametry. Skenování plochých předmětů (mince, listy, ..) může dávat lepší výsledky než fotografování digitálním fotoaparátem v režimu makro (rozlišení skeneru je větší). Případné pootočení skenované předlohy lze snadno napravit otočením v grafickém SW.

## **Internet**

Internet je obrovskou studnicí informací a tedy i grafiky a fotografií. Je třeba si ale uvědomit, že ne všechno na internetu je volně k dispozici – snadno může dojít k porušení autorských práv, což je trestné. (viz. Autorský zákon).

Obrázky se na internetu vyskytují na:

- běžných webových stránkách,
- specializovaných serverech se zaměřením na grafiku a fotografie.

#### **Vyhledávání obrázků**

Pro vyhledávání můžeme použít některý z vyhledávačů anebo na specializovaném webovém serveru vyhledáme požadovaný námět.

#### *Vyhledávání na webových stránkách*

Při hledání obrázku zadáme do vyhledávacího pole klíčová slova. Obrázky se vyhledávají podle popisu; vyhledávače zatím nejsou schopny "rozeznat" co na obrázku doopravdy je.

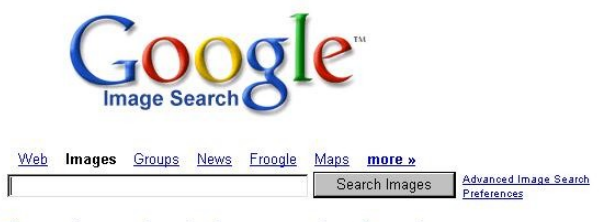

The most comprehensive image search on the web.

Velmi oblíbený je vyhledávač Google na adrese [www.google.com,](http://www.google.com/) který indexuje několik miliard stránek a dobře se orientuje i v českém prostředí.

Pro vyhledávání obrázků zvolíme I*mages*. Pokud zadáváme klíčová slova v angličtině, dostaneme mnohonásobně vyšší počet

relevantních odkazů oproti českým klíčovým slovům. Pokud máme s angličtinou (případně s jinými jazyky) problémy, můžeme využít některý z online slovníků. Následující příklad ukazuje poměrně rozsáhlý slovník na seznamu:

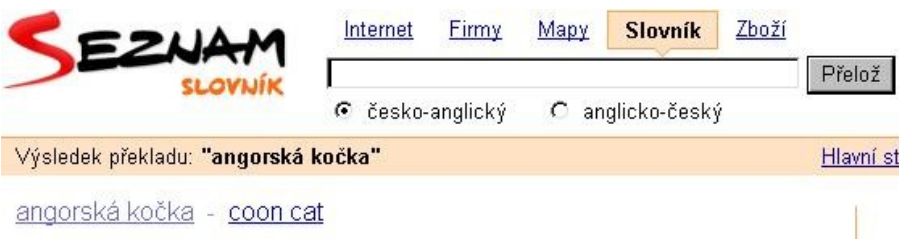

Pro upřesnění vyhledávání použijeme volbu *Advanced Image Search* (vpravo od tlačítka vyhledávání).

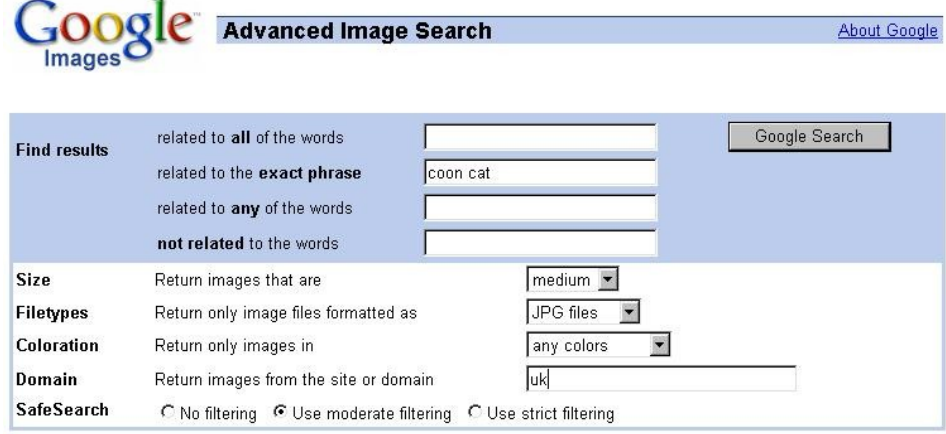

C2006 Google

Jednoduché vyplnění políček nahradí složitější zápis operátorů při textovém zadávání. (např. do políčka doména (*domain*) zadáme *UK*, což odpovídá operátoru *site:uk*). V uvedeném příkladě vyhledáváme obrázek angorské kočky, střední velikosti (obrázku nikoliv zvířete), typ souboru JPG barevný z domény uk.

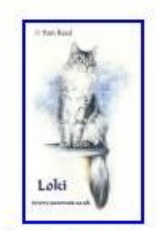

Portrait of a Maine Coon cat 255 x 432 pixels - 19k - jpg www.pamreed.btinternet.co.uk

Showing only **medium** images (show all image sizes)

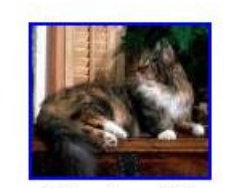

Maine Coon Cat 289 x 248 pixels - 12k - jpg www.moggies.co.uk

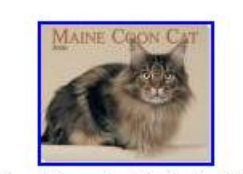

Maine Coon Cat Calendar 2006 250 x 203 pixels - 11k - jpg www.paws4inspiration.co.uk

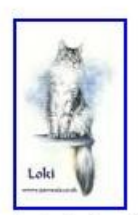

fine art original pastel ... 201 x 340 pixels - 15k - jpg www.pamreed.btinternet.co.uk [ More results from www.pamreed.btinternet.co.uk ]

Na webových stránkách se v mnoha případech jedná pouze o malé náhledy velikosti několika kB, které se rozhodně nehodí k tisku (viz kapitola o rozlišení). Pro tisk na pohlednicový formát by velikost měla být alespoň 600x400.

Pokud chceme rozlišit typ obrázku, použijeme ještě klíčová slova *pictures, cartoons, photos*. Při hledání je dobré použít současně několik vyhledávačů – z dalších zahraničních např. altavista.com, photoseek.net, picsearch.com.

#### **Galerie**

Galerie obsahují obrázky roztříděné do kategorií. Mohou být:

- volně přístupné (např. gallery.yahoo.com nebo galerie.grafika.cz),
- placené, kterých je většina.

Obrázky v malém rozlišení lze většinou stáhnout; ve větším rozlišení bývají placené Galerie můžeme vyhledat zadáním klíčových slov *gallery, virtual gallery, online gallery* a pak již prověřovat množství nalezených odkazů.

Fotobanky jsou komerčním zdrojem obrázků – můžete zde fotografie nakupovat i nabízet. Ze zahraničních je velmi známá [www.corbis.com;](http://www.corbis.com/) z českých pak [www.fotobanka.cz.](http://www.fotobanka.cz/)

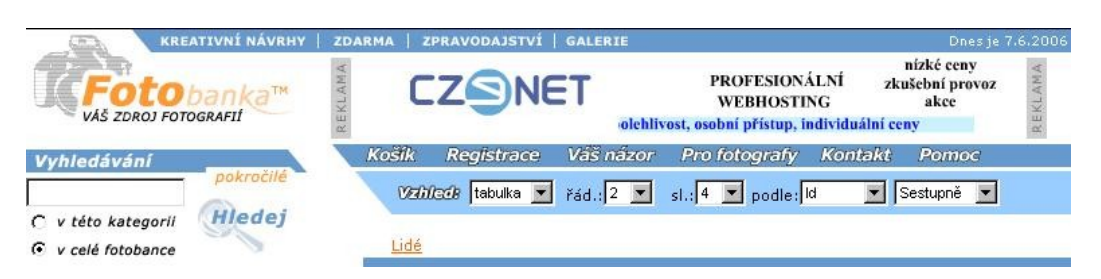

Pro nákupy je vyžadována registrace.

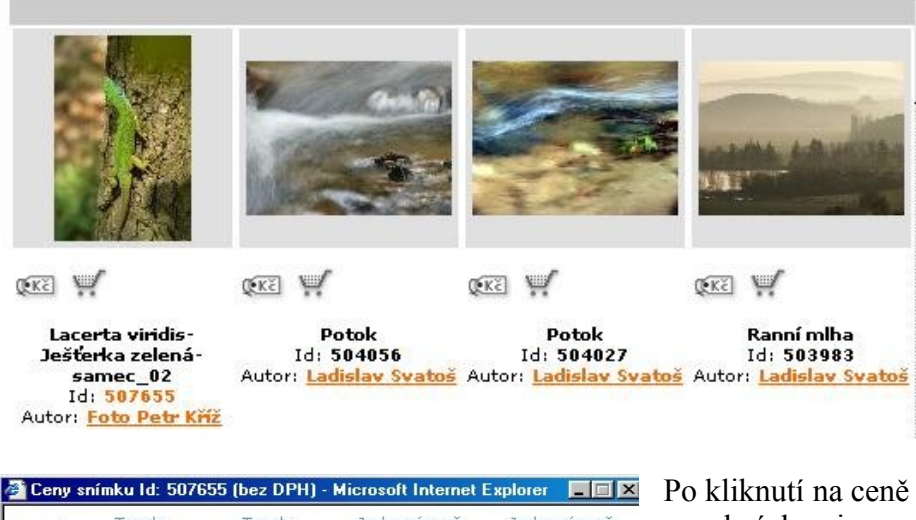

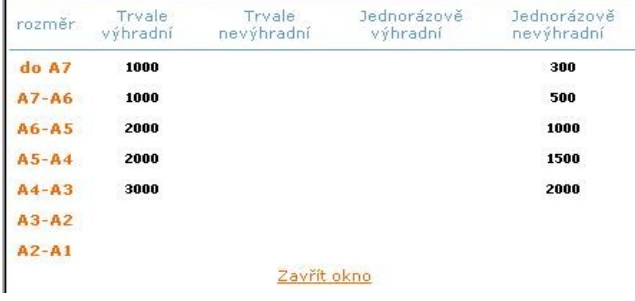

se ukáže tabulka s podmínkami a cenami jednotlivých formátů.

Je třeba prostudovat v nápovědě význam termínů.

Práce s digitálním fotoaparátem, úpravy a archivace fotografií jsou námětem na samostatnou kapitolu.